Miyada Business Gakuin

## 3つの要素を指示して作図 (3点指示)

点「 I 」「 J 」「 F 」の3点を通る円弧を作図します。

コントロールバーの「3点指示」チェックボックスをクリックします。

1. 点「 F 」で右クリック

```
■ 半R1 ▽ 3点指元 】 多重円 |
                                \vert \cdot \vert
```
- 2. 点「 J 」で右クリック
- 3. 通過点として3点目点「 I 」 を右クリックします。(順序は 始点 → 終点 → 通過点)
- 4. 3 つの指示点を通る円弧が作図されます。

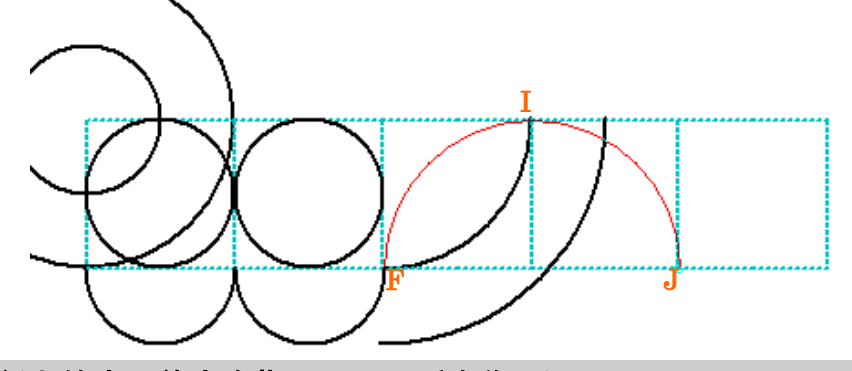

## (半径と始点、終点を指示して円弧を作図)

点「 **F** 」と点「 **K** 」を通る半径 1400 の円弧「あ」を作図します。

1. コントロールバーの「半径」テキストボックスに ▽ 円弧 厂 終点半 → 半径 1400 「1400」を入力

□ 半円 ▽ 3点指示

- 2. 3点指示にチェックを入れます
- 3. 点「 F 」を右クリックします。
- 4. 点「K 」を右クリックします。
- 5. マウスを上下に移動させて、赤い破線で表示 させている候補の中から、「あ」を実線で表示 し、クリックします。

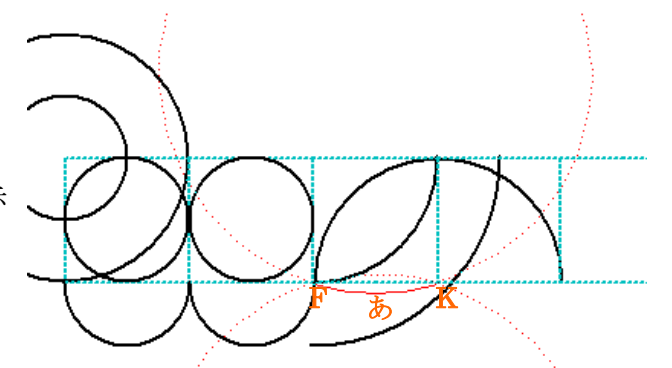

※ 点線で仮表示される候補は、入力した半径と 2 点間の距離で本数が左右されます。

線「あ」が作図されました。

完成したらファイル名:「 3-2 」で保存してください。

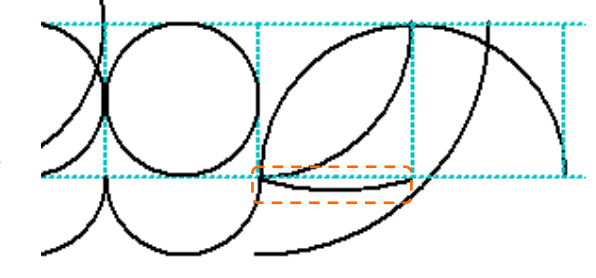